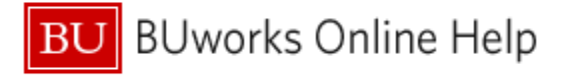

# **Introduction**

### **Process and Trigger**

Execute this report to display the budget and actuals for one or more grants from the period of award start through whatever date is specified at runtime. The report provides a snapshot of budget, income/expense actuals, payroll actuals, and commitments and includes unexpended budget and percent of budget expended.

Drill-down is available to view the following detail data: (1) expenses, (2) commitments, (3) payroll information, and (4) budget entries.

Another set of reports – the Faculty Grants Management reports – are available on the BUworks Reporting tab (see references in the Reports section below). The **Budget vs Actuals** report and the associated detail reports differ from the Faculty GM reports in several ways. Two primary differences are the former reports allow basic Business Warehouse functionality – including the ability to filter data, sort/group data, and add subtotals – and the availability of free characteristics.

#### **Prerequisites**

None

#### **Menu Path**

BUworks Central portal  $\rightarrow$  Reporting  $\rightarrow$  Accounting (FI)  $\rightarrow$  Grants Management (Distributed)  $\rightarrow$  Budget vs. Actuals

### **Transaction**

None

### **Tips and Tricks**

- This report displays life-to-date data for all grants to which you have access. Report data will include the date on which each award became active through whatever period is specified.
- Drill-down capability is available from this report to view:
	- − Expense detail in the report *Grant Document for Expenditures*.
	- − Commitment detail in the report *Grant Document for Commitments*.
	- − Budget detail in the report *Grant Budget Details*.
	- − Payroll detail in the report *Employee Labor Distribution by Grant*.
- When drilling down to one of the detail reports, the cursor must be positioned in a cell in the Key Figure area either one of the row entries or in a yellow Result (subtotal) cell.
- Boston University (BU) fiscal year runs from July through June. Thus, period 001 corresponds to July, period 002 to August, etc. Note that Fiscal Period is represented as a 3-digit number.
- Document Control Number is extracted from selected Financial Affairs forms, e.g., disbursement requests, and entered into SAP by Accounts Payable staff. This control number is available in these drill-down reports: *Transaction detail – Actuals, Transaction Detail – Commitments, and Transaction Detail – Budget Entries.*

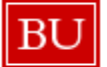

**BUworks Online Help** 

- When drilling from the Budget vs Actual report to the Employee Labor Distribution by Grant report, the results displayed may not match those in the Salaries and Wages Sponsored Class. This potential discrepancy is described in the section of this document that addresses the Employee Labor Distribution by Grant report.
- Instructions calling for a mouse right-click can be executed on a Macintosh computer with a one-button mouse by holding down the **CTRL** key while clicking.

### **Reports**

Additional Grants reports include:

- [How to Run GM Faculty Grant Reporting](https://www.bu.edu/tech/files/2015/12/BW-How-to-Run-GM-Grant-Reporting-For-Faculty.pdf)
- [How to Run GM Faculty Grant Expense Detail](https://www.bu.edu/tech/files/2015/12/BW-How-to-Run-GM-Grant-Reporting-For-Faculty-Grant-Expense-Detail.pdf)

Several how-to Business Warehouse Help Guides are available online.

## **Procedure**

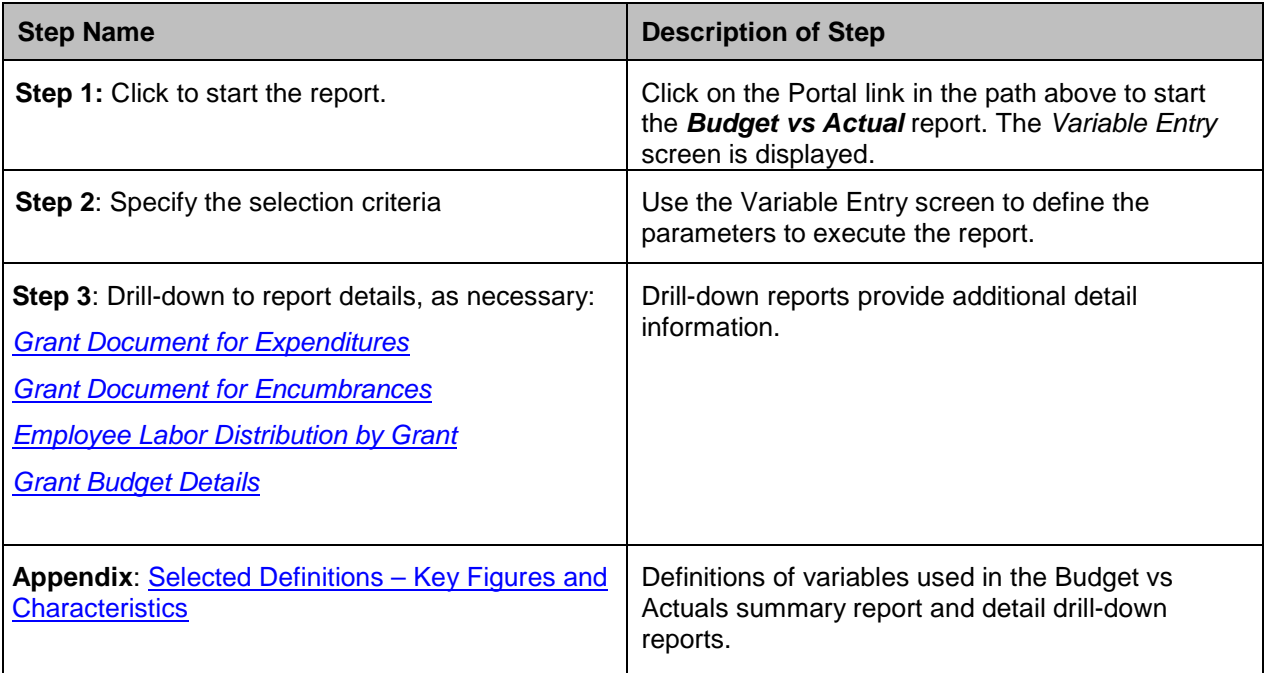

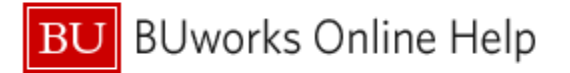

# **Executing the Report**

**Click on the Portal link to start the** *Budget vs Actual* **report. The** *Variable Entry* **screen is displayed.**

#### **Enter selection criteria via the** *Variable Entry* **screen.**

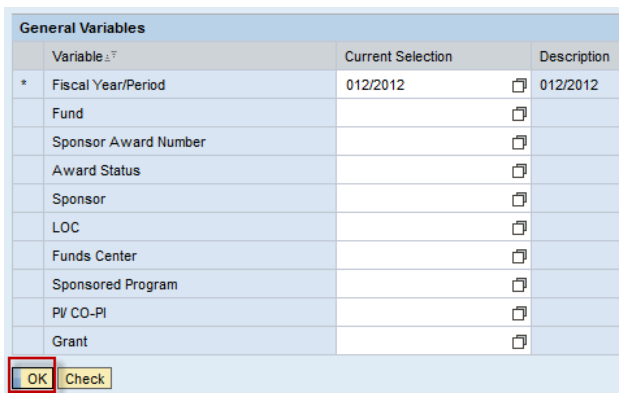

This report displays activity for the fiscal period or periods specified for **Fiscal Period/Year,** the only required field.

The **Fiscal Period/Year** field is initially populated with the current fiscal period by default.

To run the report, specify only a single period. To specify a **Fiscal Year/Period** other than the current one, refer to the online document BW How to - Specify Report Dates.

Report data can be restricted further by specifying other variables including **Fund Center**, **Sponsored Program**, **PI**, etc.

Click **OK** to run the report.

### **Sample Output – Initial View[1](#page-2-0)**

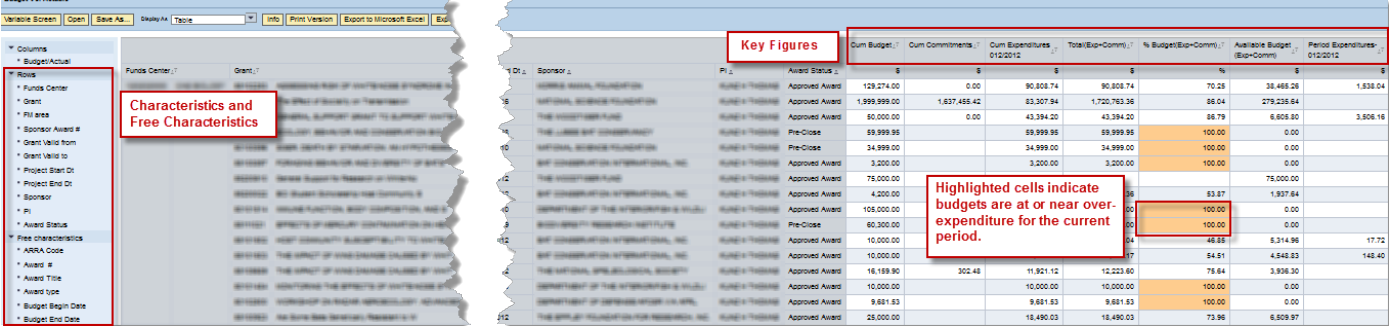

The initial report display includes ten characteristics, or data fields. The data in the initial view are sorted and grouped by Fund Center, with additional information provided by the characteristics Grant, Sponsor Award number, Grant validity dates, Sponsor and PI. The report's key figures (concrete, measurable quantities that are objects of business analysis and are described by characteristics within the report) are based on the Budget and Actual structure.

It is possible to remove any of the characteristics in the initial display by dragging them out of the report. Characteristics commonly added to the report (added by dragging them from the free characteristics list into the analysis area) include Sponsored Program and Sponsored Class.

 $\overline{a}$ 

<span id="page-2-0"></span><sup>&</sup>lt;sup>1</sup> The data in this document have been deliberately obscured.

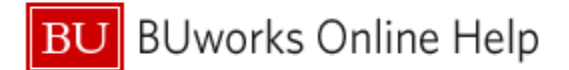

### **Drilling Down to Additional Detail**

Important

The scope of the information displayed via drill-down is determined by the position of the cursor when the drill-down process is begun. For example, the cursor can be positioned on an individual cell or one of the yellow result (subtotal) cells. Note that the column containing the cell being drilled from must correspond to the detail report drilled to. For example, the cursor must be positioned in the Cum Expenditures column in order to display expense data via the Grant Document for Expenditures report. Failure to be positioned in the correct column will result in a No Data Available message.

The areas below demonstrate some of the possibilities for cursor positioning when drilling-down.

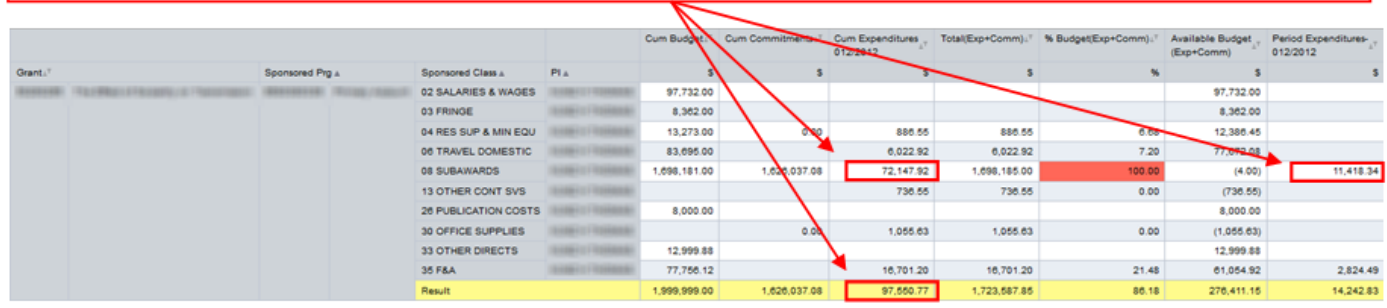

#### <span id="page-3-0"></span>**Drill-down to View Expense Detail**

It is possible to drill-down from the Grants Management *Budget to Actual* report to display detailed expense entries via the *Grant Document for Expenditures* report.

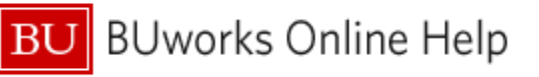

# **Drill-down Example**

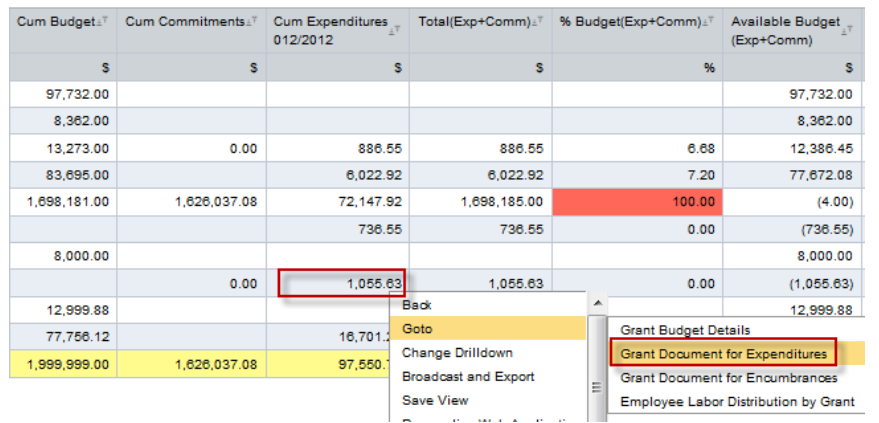

- 1. Position the cursor on a cell in the **Cum Expenditure** or the **Period Expenditures** column for which you want more detail.
- 2. Right-click on that cell to display the **context** menu.
- 3. Release the mouse button and slide the cursor down to **Goto**.
- **4.** Click on **Grant Document for Expenditures***.*

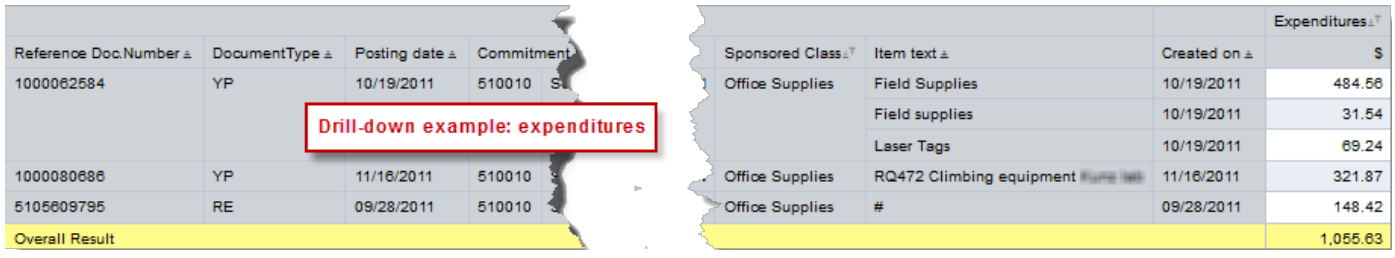

# <span id="page-4-0"></span>**Drill-down to View Commitment Detail**

It is possible to drill-down from the Grants Management *Budget to Actual* report to display detailed expense entries via the *Grant Document for Encumbrances* report.

### **Drill-down Example**

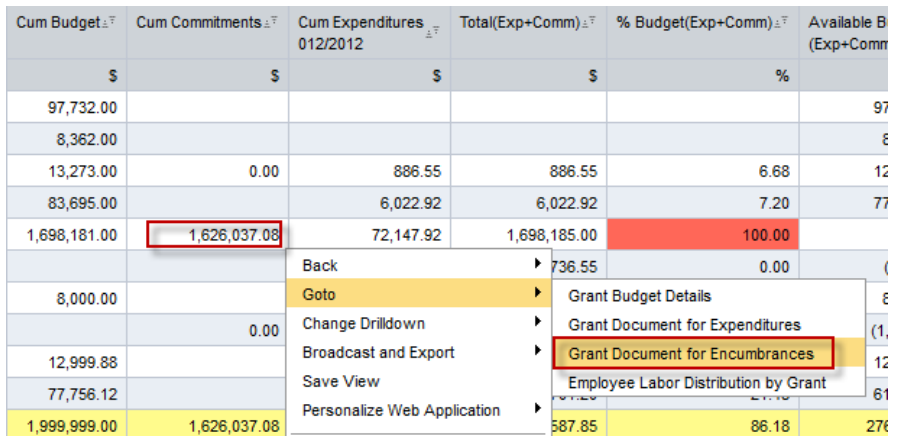

- 1. Position the cursor on a cell in the **Cum Commitments** column for which you want more detail.
- 2. Right-click on that cell to display the **context** menu.
- 3. Release the mouse button and slide the cursor down to **Goto**.
- 4. Click on **Grant Document for Encumbrances***.*

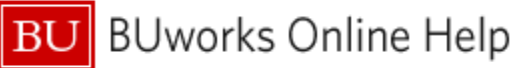

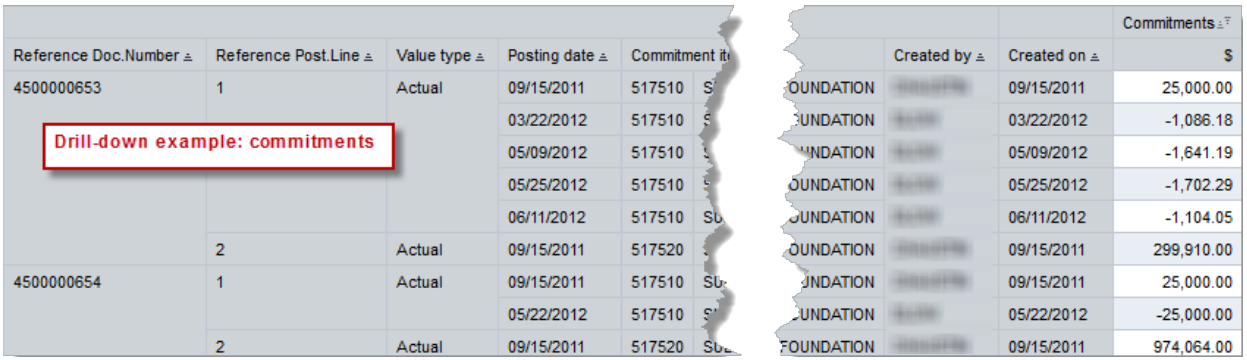

## <span id="page-5-0"></span>**Drill-down to View Payroll Detail by Grant**

It is possible to drill-down from the Grants Management *Budget to Actual* report to display detailed expense entries via the *Employee Labor Distribution by Grant* report.

#### **Important**: results displayed in this report may *not* match those in the Salaries and Wages Sponsored Class.

This discrepancy may occur under any of the following circumstances:

- Legacy grants (the grant existed prior to 6/30/2011; grant numbers beginning with 501 or 551 indicate the grant was originally tracked in the legacy (pre-SAP) system)
	- o Expenses were logged sometime prior to 6/30/11
- Non-legacy grants
	- o Journal entries were necessary to correct legacy salary
	- o Journal entries were used to correct overpayments
	- o Stipends were processed through Payroll

### **Drill-down Example**

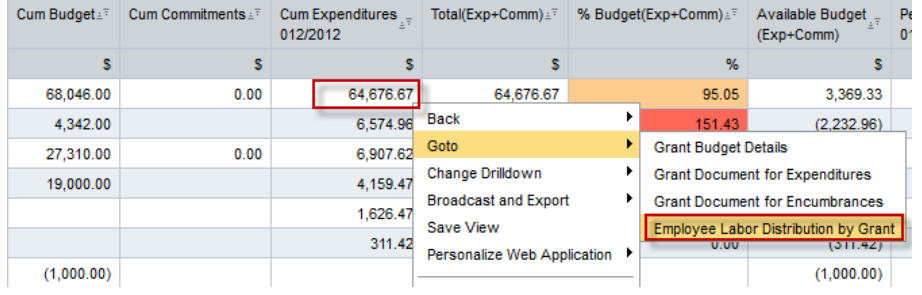

- 1. Position the cursor on a cell in the **Cum Expenditures** column for which you want more detail.
- 2. Right-click on that cell to display the **context** menu.
- 3. Release the mouse button and slide the cursor down to **Goto**.
- **4.** Click on **Employee Labor Distribution by Grant***.*

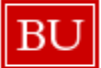

**BU** BUworks Online Help

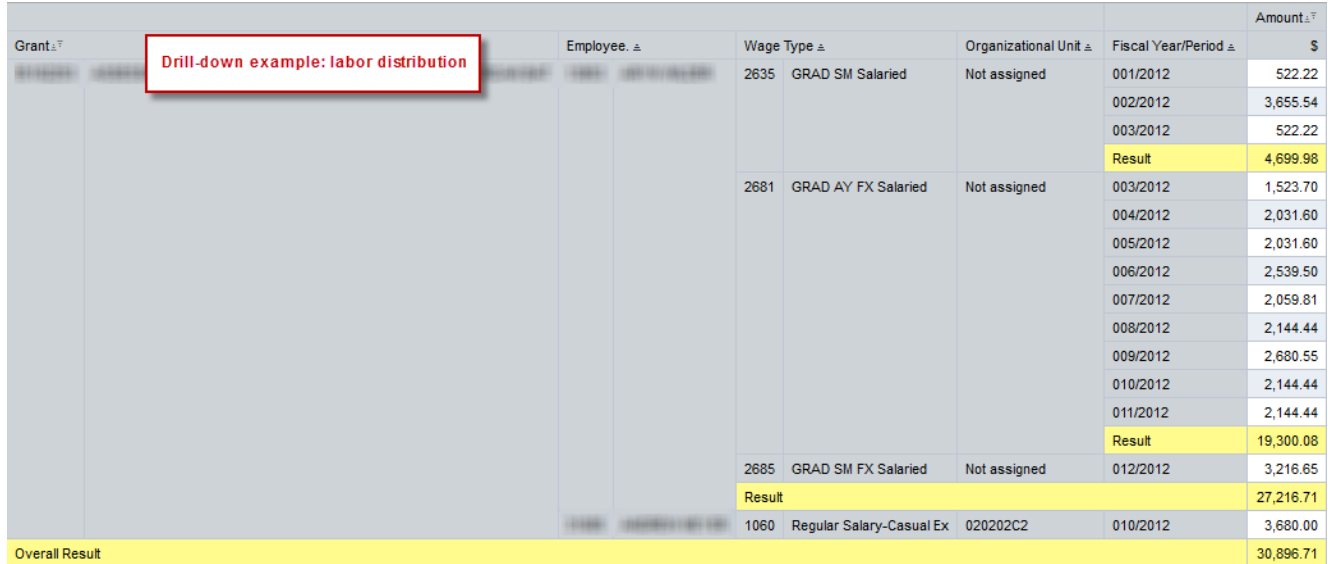

## <span id="page-6-0"></span>**Drill-down to View Detailed Budget Entries**

It is possible to drill-down from the Grants Management *Budget to Actual* report to display detailed expense entries via the *Grant Document for Expenditures* report.

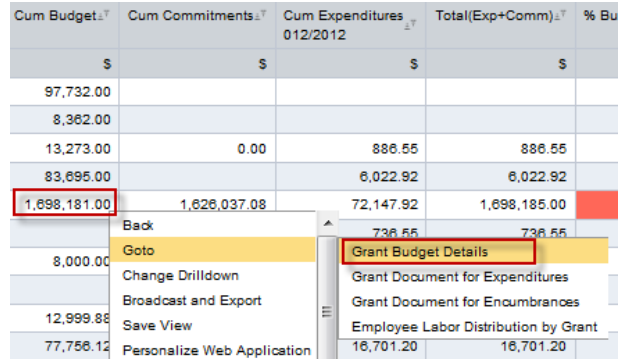

### **Drill-down Example**

- 1. Position the cursor on a cell in the **Cum Budget** column for which you want more detail.
- 2. Right-click on that cell to display the context menu.
- 3. Release the mouse button and slide the cursor down to **Goto**.
- 4. Click on **Grant Budget Details***.*

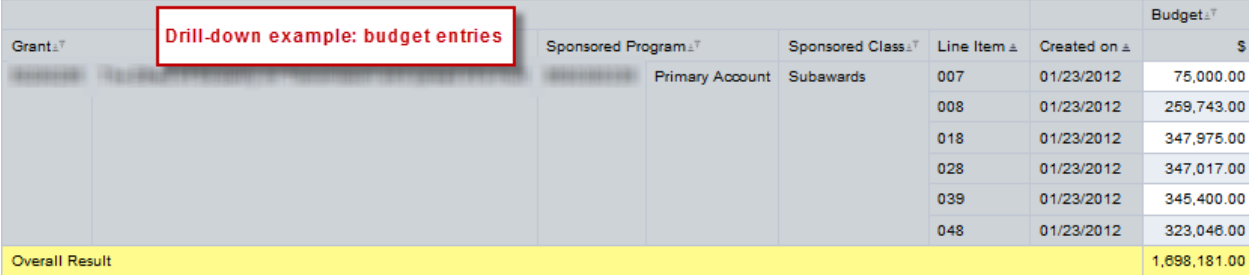

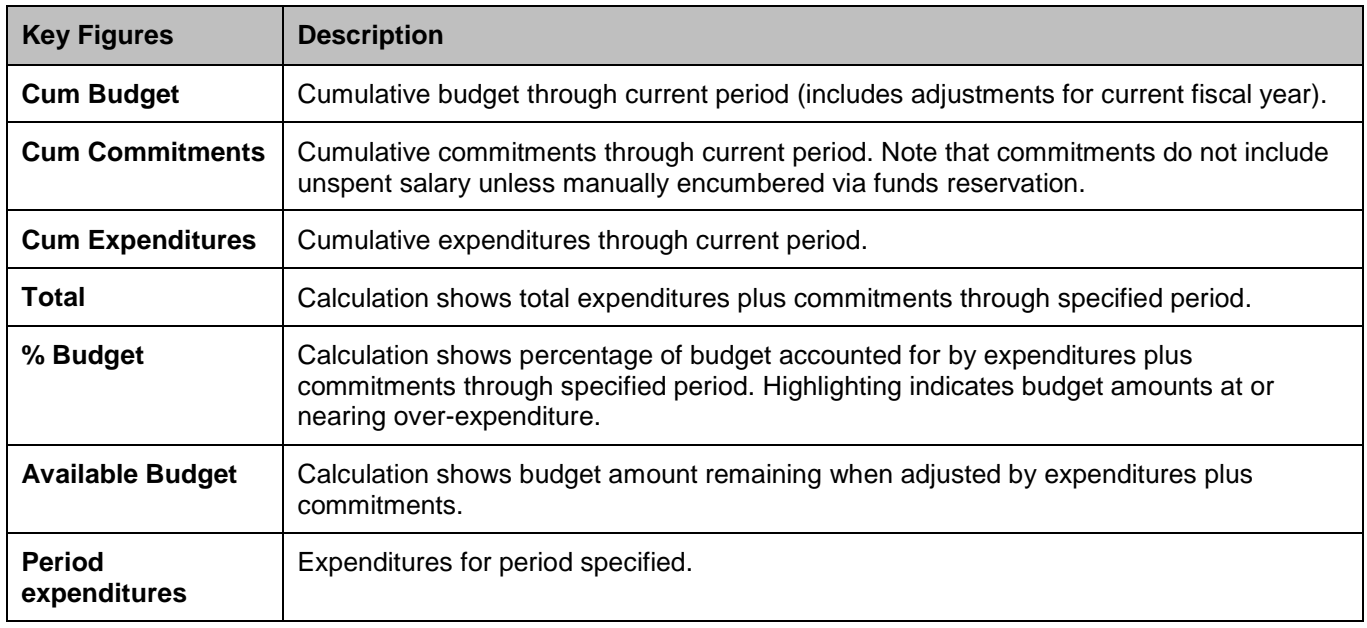

# <span id="page-7-0"></span>**Selected Definitions – Budget vs Actuals Report**

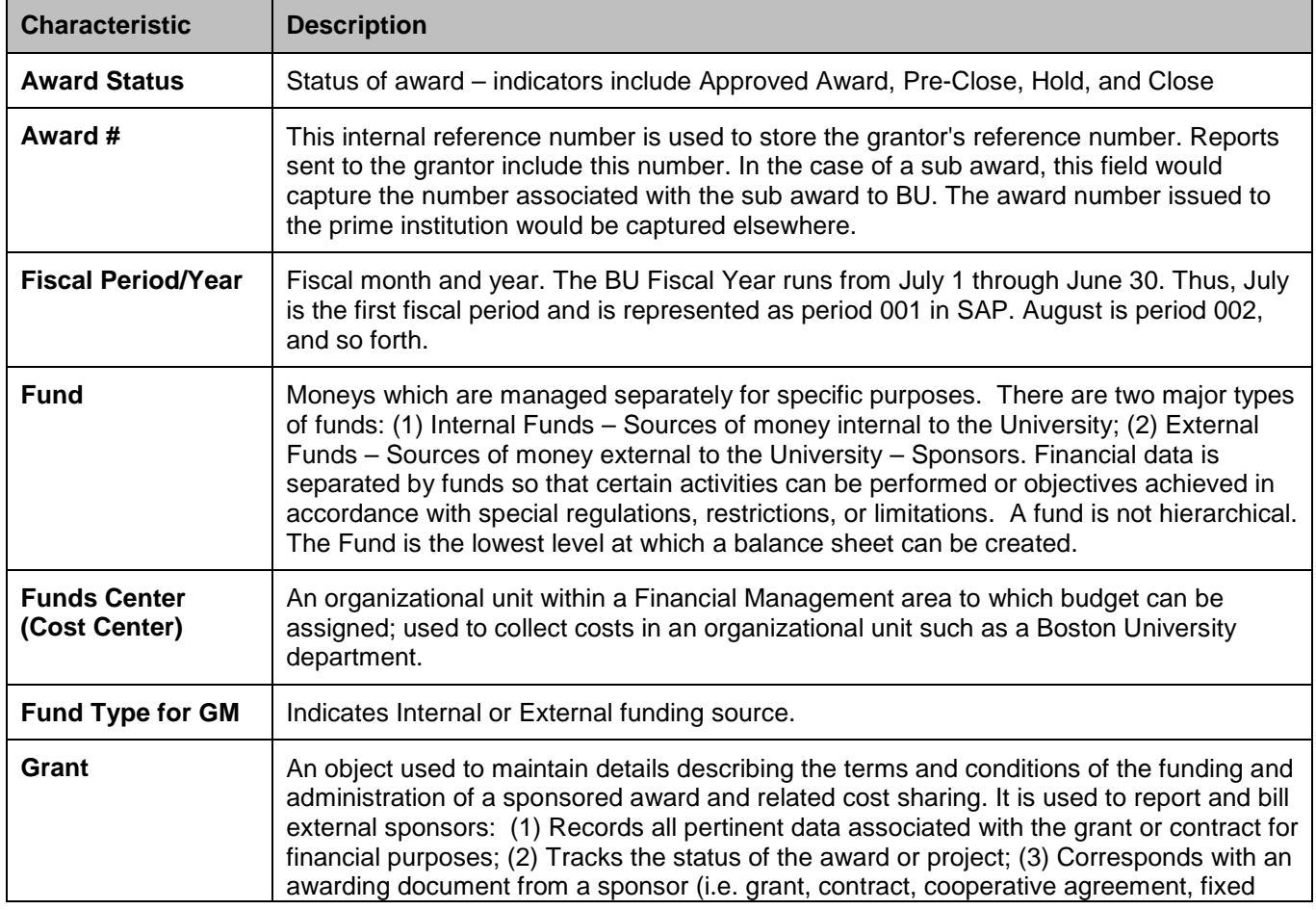

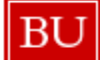

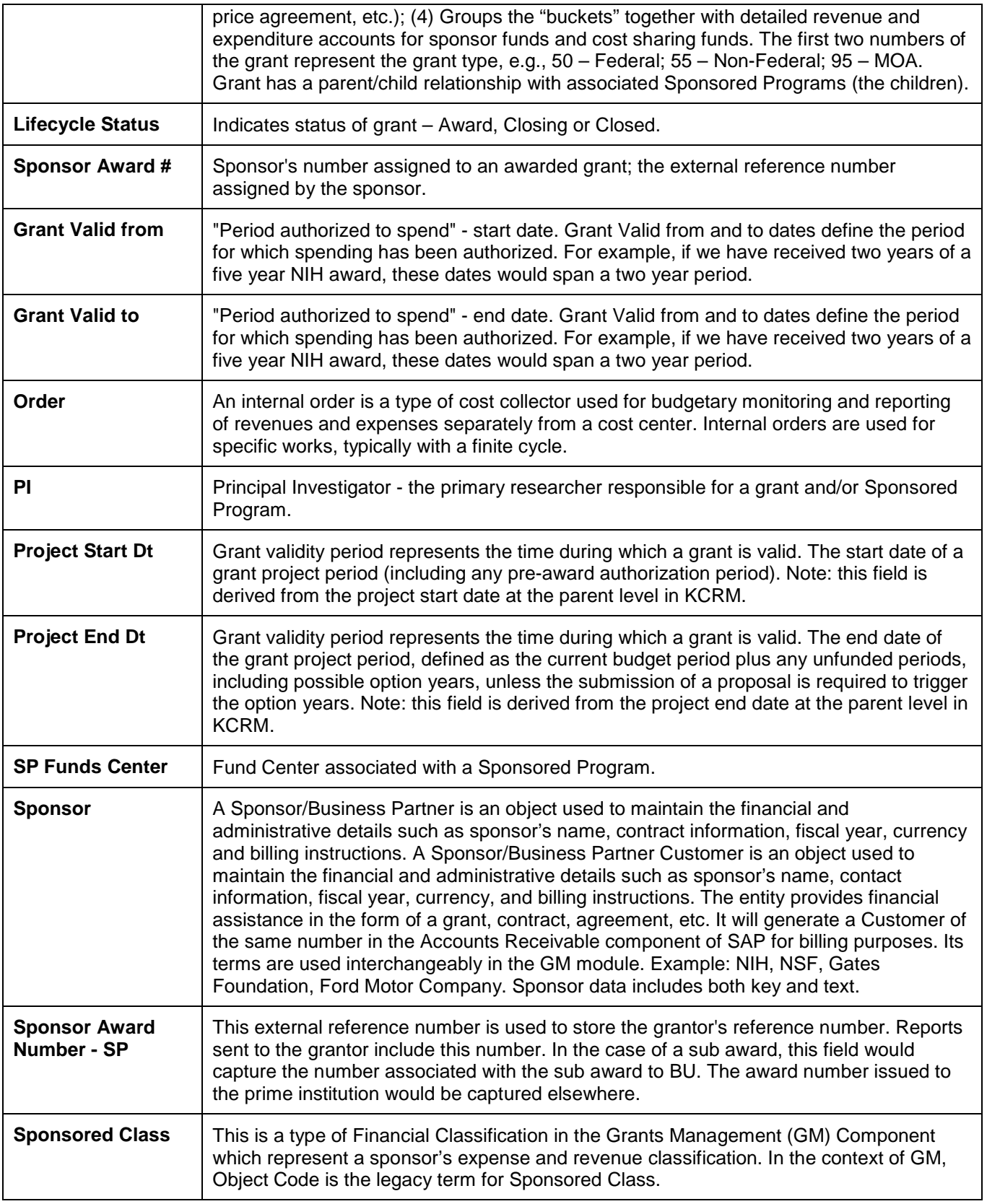

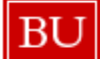

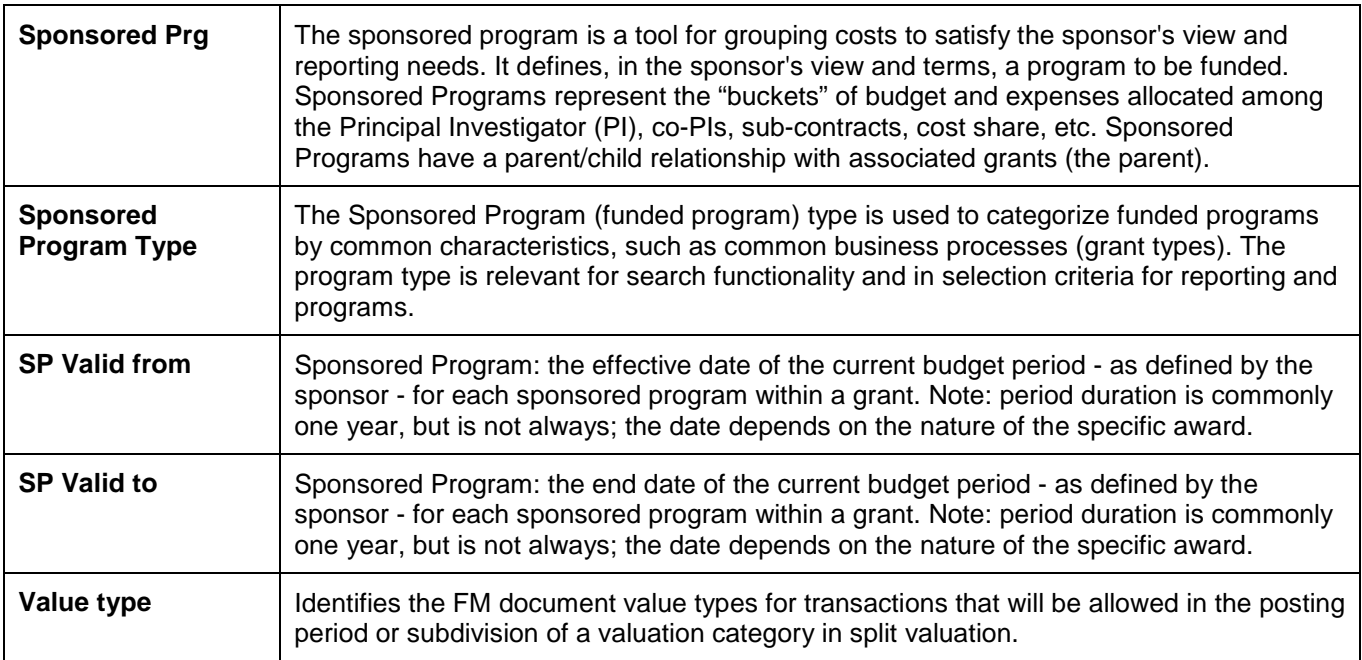

# **Selected Definitions – Grant Document for Expenditures**

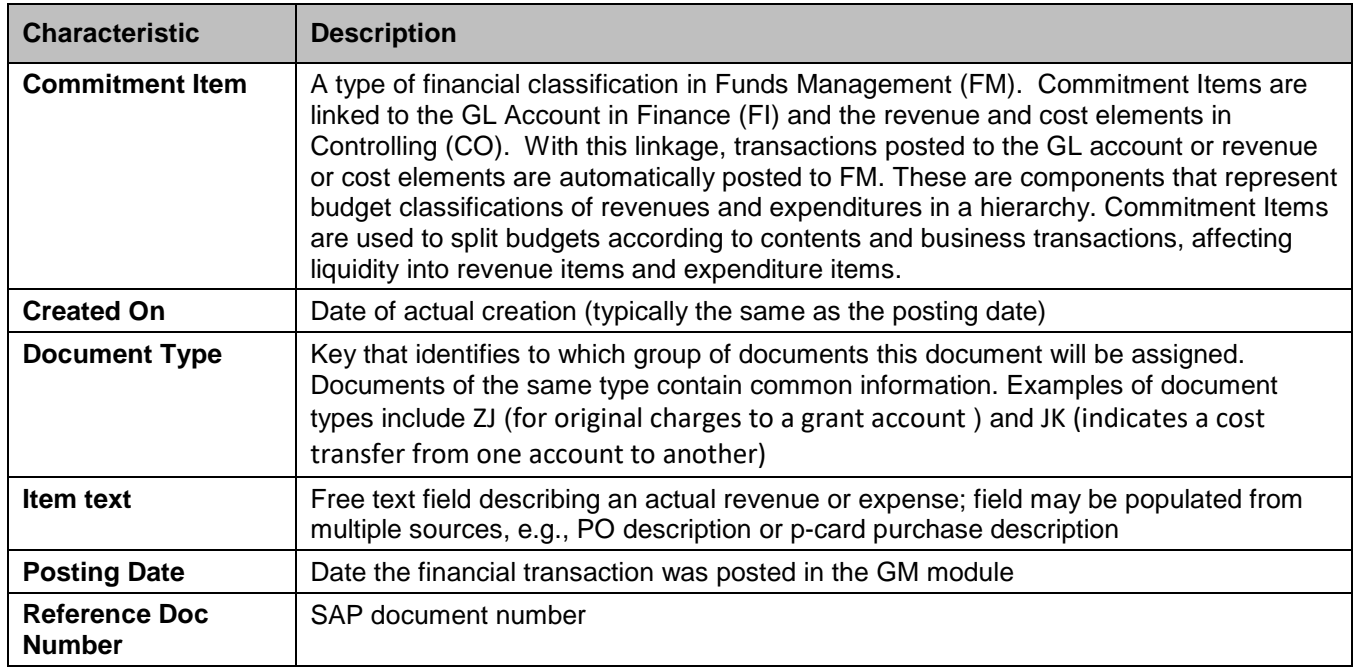

# **Selected Definitions – Grant Document for Encumbrances Report**

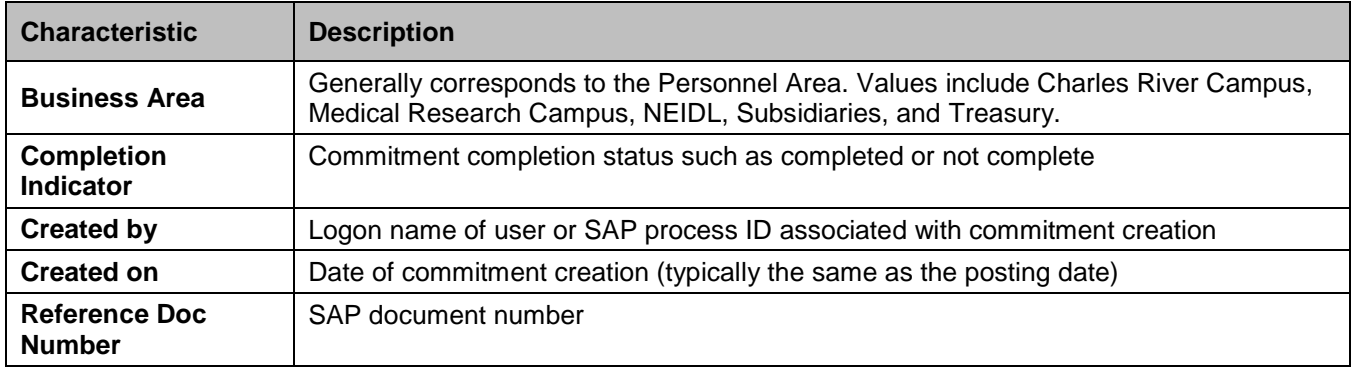

## **Selected Definitions – Employee Labor Distribution by Grant Report**

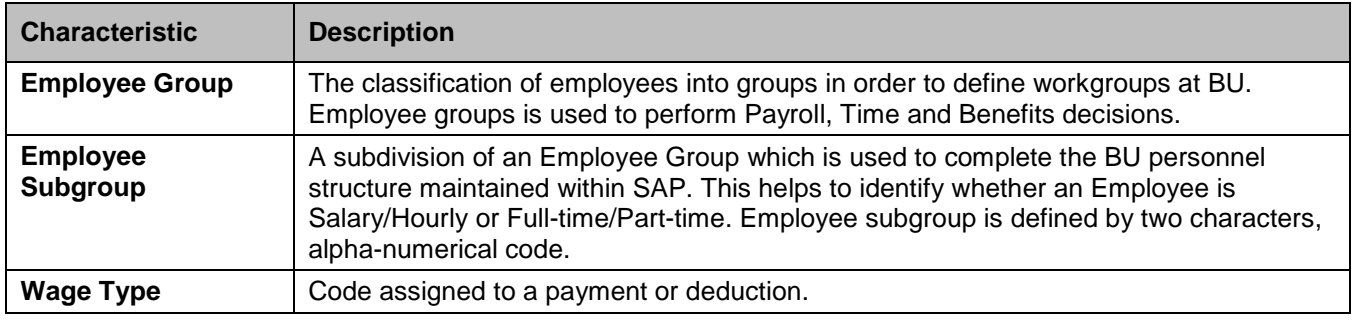

# **Results and Next Steps**

None